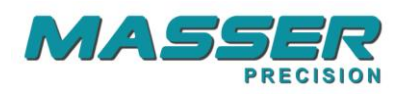

# **MASSER DEVELOPER LIGHT**

USER MANUAL V2.19

## PC SOFTWARE

**Masser Oy Tel.** +358 40 904 500 BID No 0665142-9<br>
Jämytie 1 **Ex.** +358 16 282 554 VAT No. FI06651429 FI-96910 Rovaniemi, Finland **Domicile Rovaniemi** Bomicile Rovaniemi

Fax. +358 16 282 554

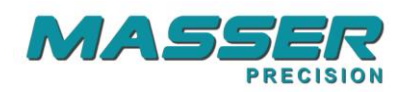

## **SOFTWARE INSTALLATION**

Insert the Masser Developer installation CD and the installation starts automatically. If the installation doesn't start automatically then start Setup.exe from CD. Do not connect USB-Serial cable when installing software.

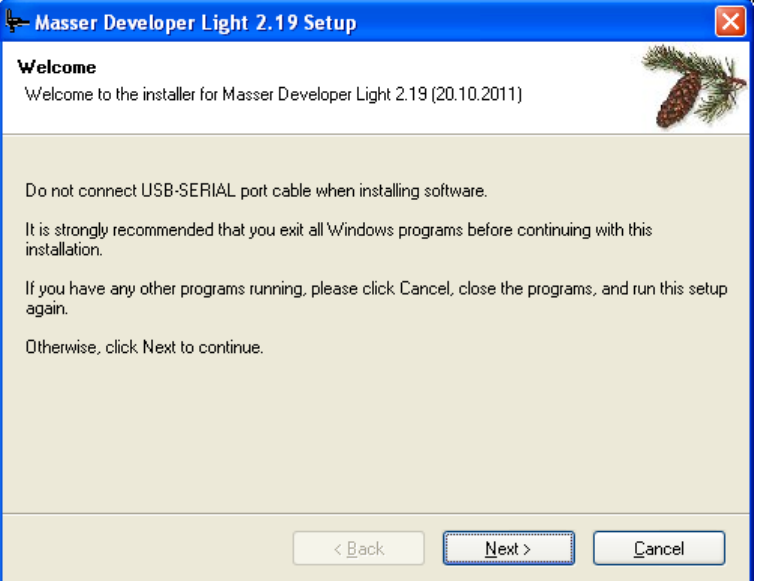

Press "Next" to continue.

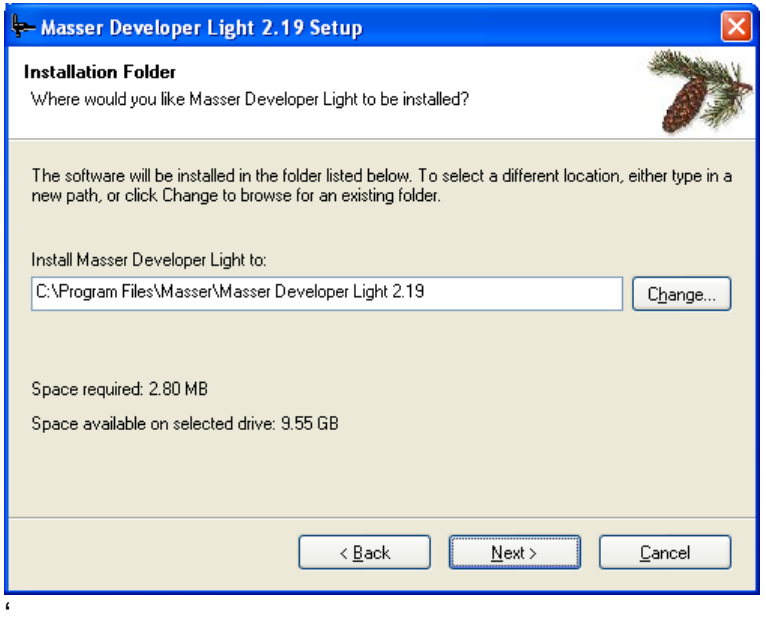

Accept proposed folder for installation and press "Next" to continue.

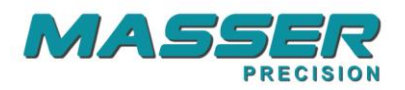

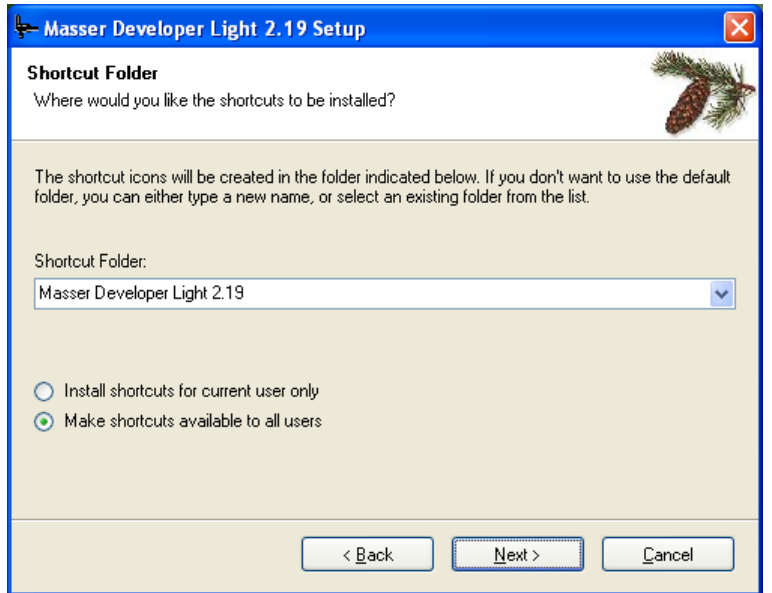

Shortcut Folder. Press "Next" to continue.

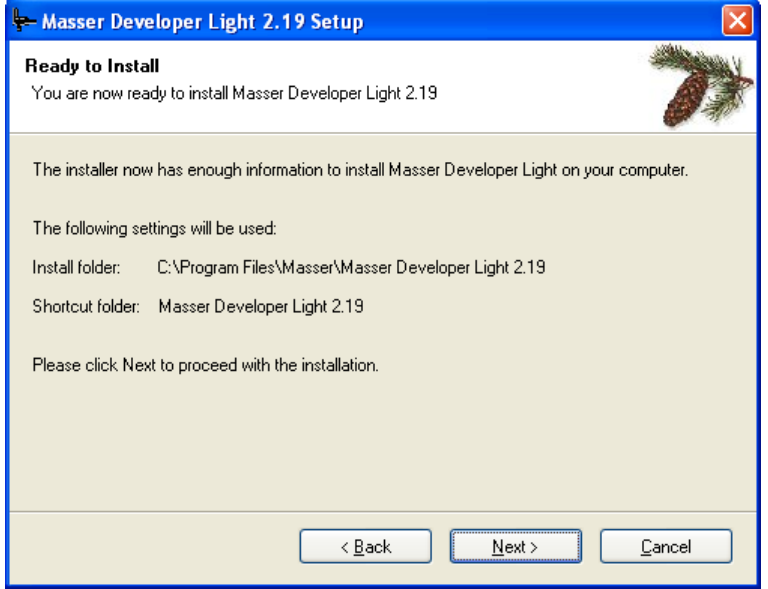

Press "Next" to continue.

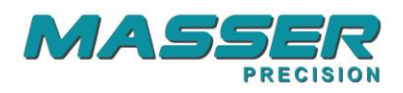

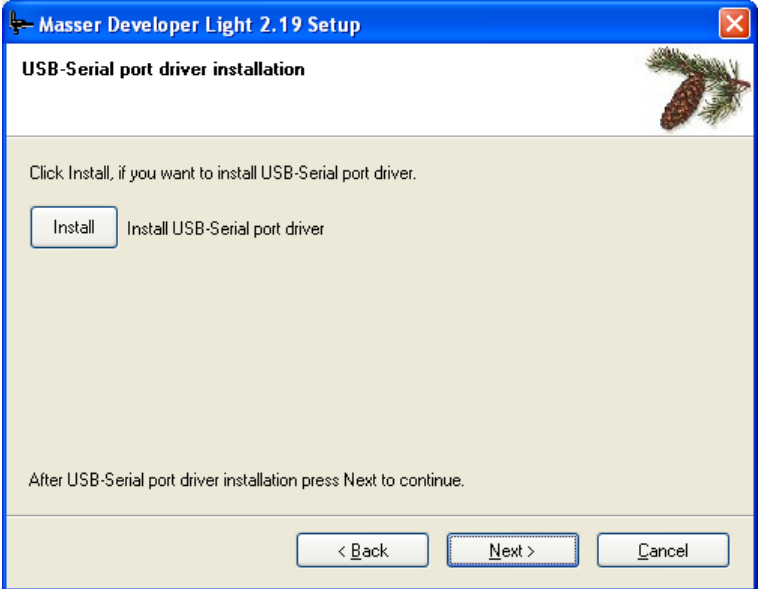

If USB to Serial port adapter is used, the USB drivers must be also installed. USB driver installation can be started from the following installation window by pressing **Install** button.

### **USB-Serial port driver installation.**

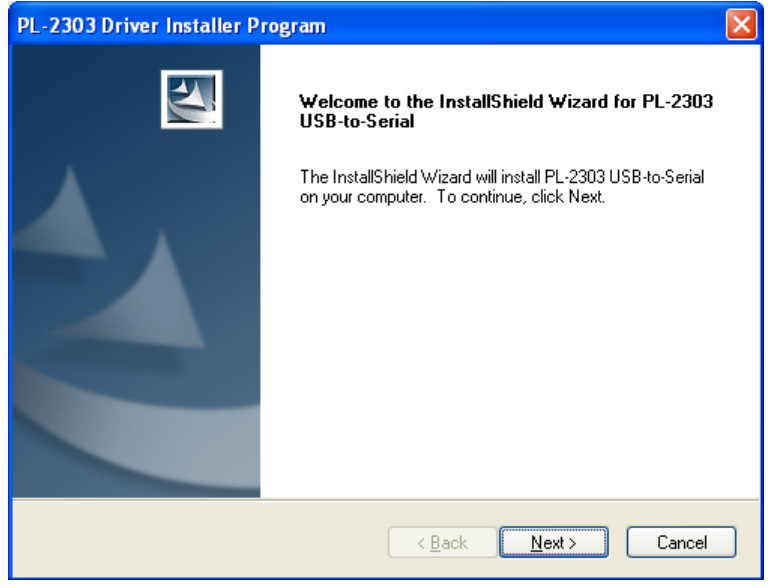

Press "Next" to continue.

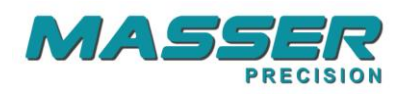

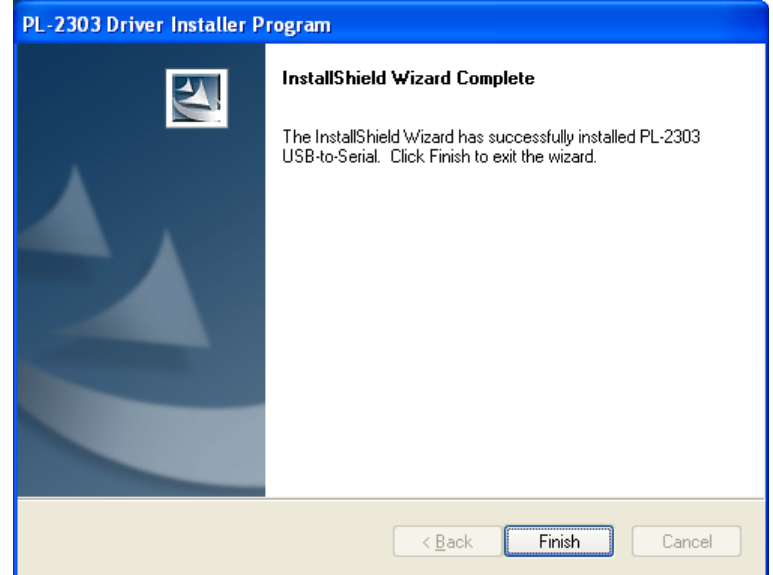

USB - Serial port driver has been installed, press "Finish" to close installer program.

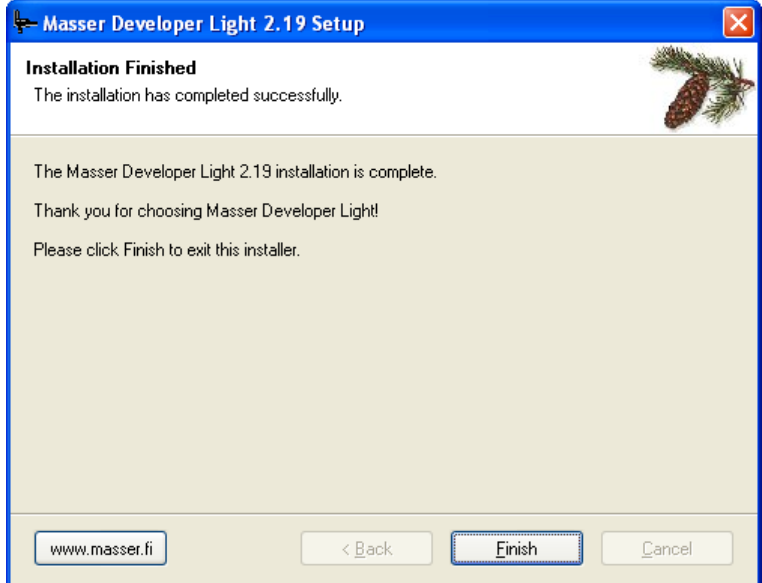

Press "Finish" to close installer program.

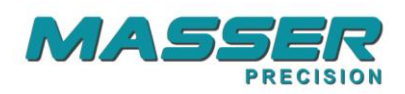

## **RECEIVE DATA FROM CALIPER**

Collected data is received from caliper by starting the Masser Developer light program from *Start->Programs->Masser Developer light*. When the program starts, main screen is opened.

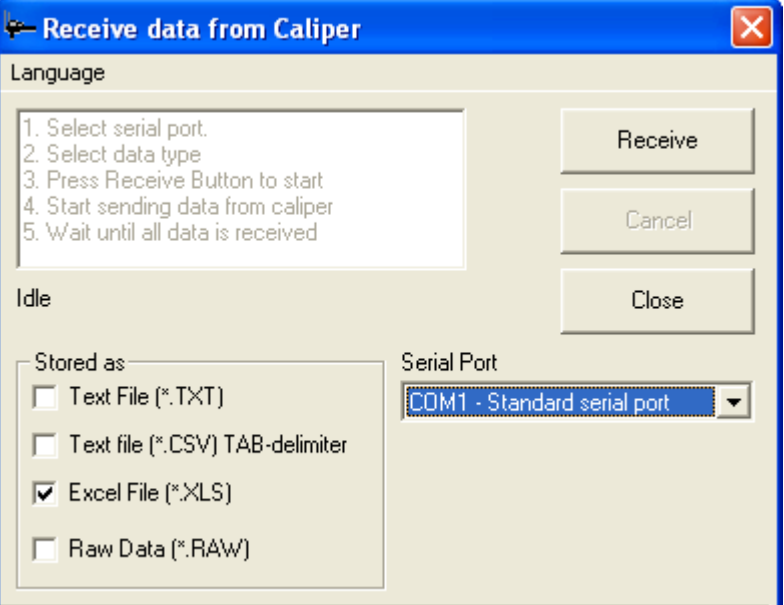

Before transfer, user may select data format for received data. The data types are:

- -Text File (.TXT)
- -Text File (.TXT) Tab delimited
- -Excel File (.XLS)

-Raw data (.RAW), used when tailored reporting is used in the PC program.

#### **NOTE! Excel version 2007 or newer uses an appendix .XLSX**

Receiving data from the caliper:

- 1. Select serial port
- 2. Select data type for received data. Several data types are possible.
- 3. Connect a cable between the PC and the caliper or establish Bluetooth connection if Bluetooth is used.
- 4. Press Receive button to set the PC ready to receive the data from caliper.
- 5. Start sending data from caliper.
- 6. Wait until data is received.
- 7. Save the received data.

When the transfer is completed, filename for the data is asked and all selected file types are saved.

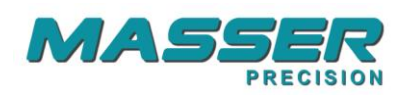

## Example of .txt -file.

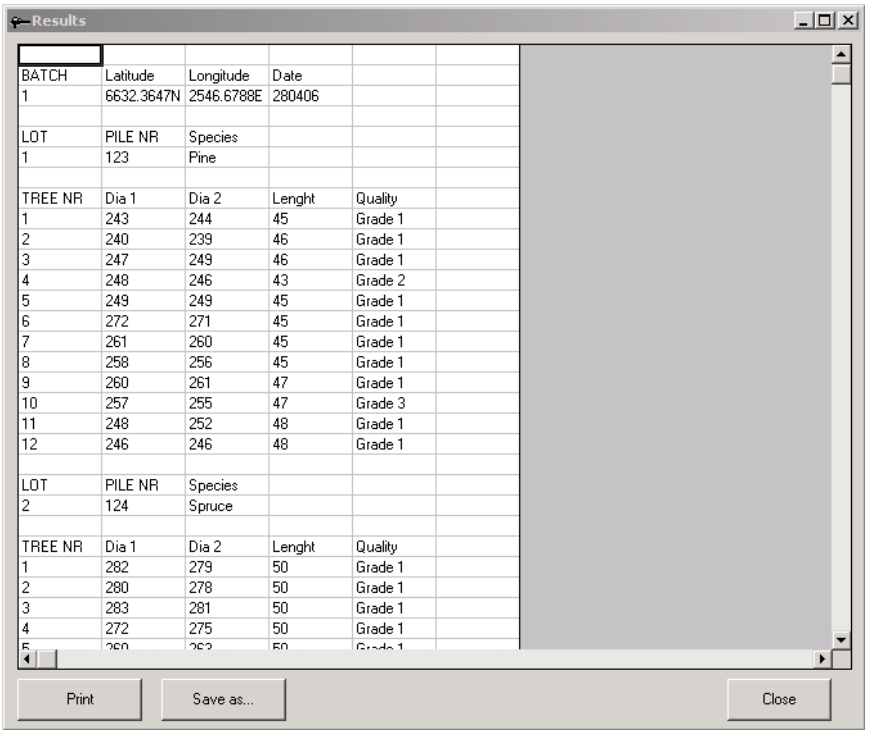

## Example of excel .xls-file when opened.

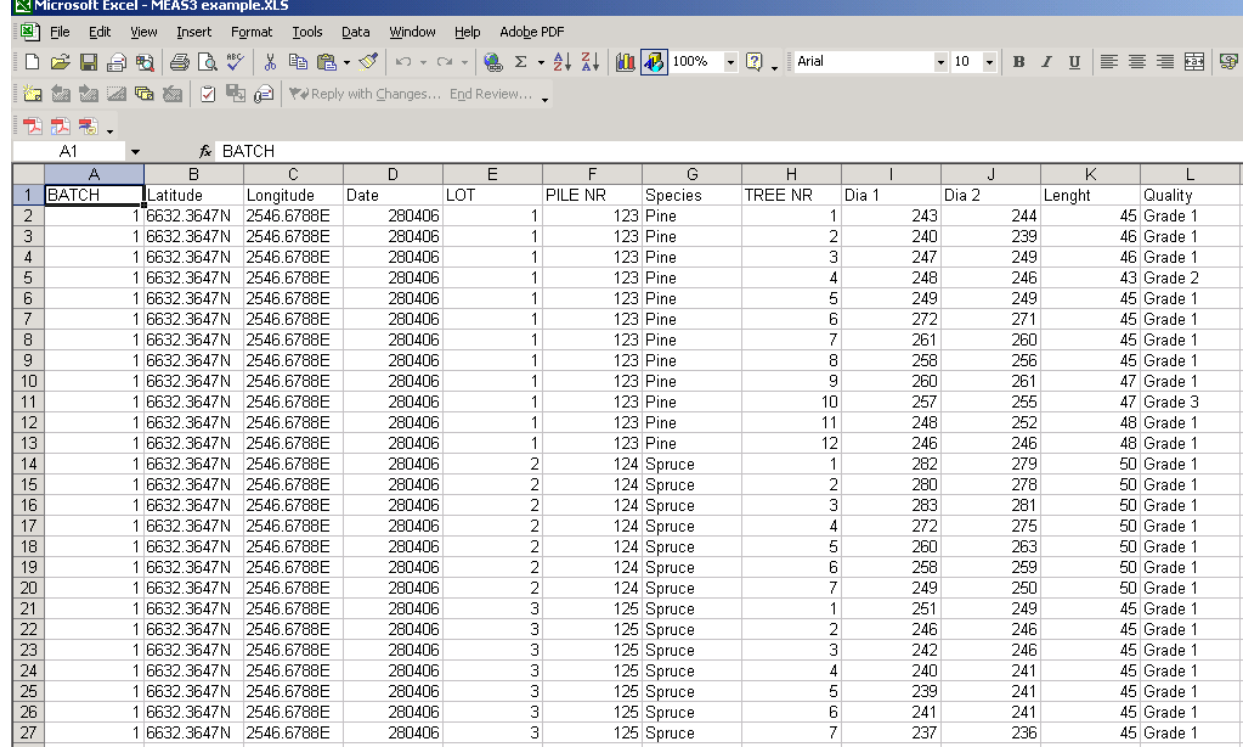

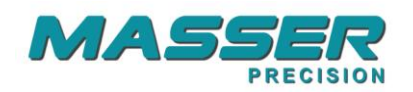

## **CONTACT INFORMATION**

### **MASSER OY**

Jämytie 1 FIN-96910 ROVANIEMI FINLAND

Tel + 358 400 904 500 Fax + 358 16 282 554

e-mail: [masser@masser.fi](mailto:masser@savcor.com)

[www.masser.fi](http://www.savcor.com/)

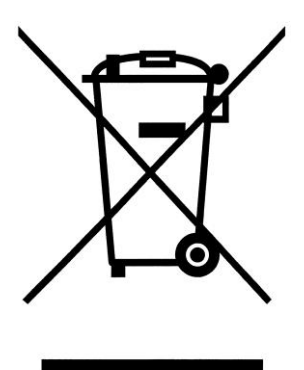